## *Checking Out and Reading Books with Your iPad*

Open the App Store and search for OverDrive Media Console.

Select OverDrive Media Console.

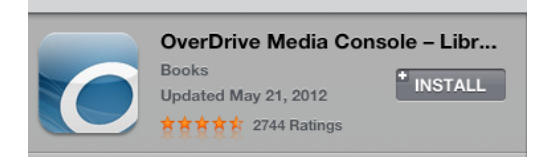

Touch the "Free" button on the right side and it will change to "Install". Next, touch "Install." You will be asked for your Apple ID and password. After it is entered, OverDrive Media Console will install.

Tap on the OverDrive Media Console App to open. You will be prompted to "Authorize with Adobe ID" or "Create an Adobe Account".

If you already have an Adobe ID and password, enter it here. If not, please read the directions below:

Tap "Create an Adobe Account". You will be taken to a page where you are asked to supply some information. Please fill in the required fields indicated with a red asterisk. When finished, touch "Continue" at the bottom of the page.

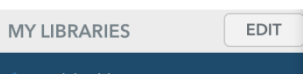

Touch  $A$ <sup>+ Add a library</sup> and enter the zip code 92270 in the search field. Touch the "Search" button. Select "Rancho Mirage Public Library" from the top of the list by tapping on it.

**Library Systems** 

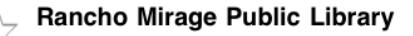

**AVAILABLE FORMATS Caudiobooks II eBooks** You will see the library listed on this screen, but there is one more step in order to select this as your library. You must tap the star.

**Library Systems** Rancho Mirage Public Library AVAILABLE FORMATS Caudiobooks **D**eBooks

When this is done the star will turn gold and you will receive the message "Source Added".

Tap "Rancho Mirage Public Library" again. The OverDrive library catalog will open.

From here you will begin your search.

You will have several options for searching the eCatalog. The easiest ways to get started are to either:

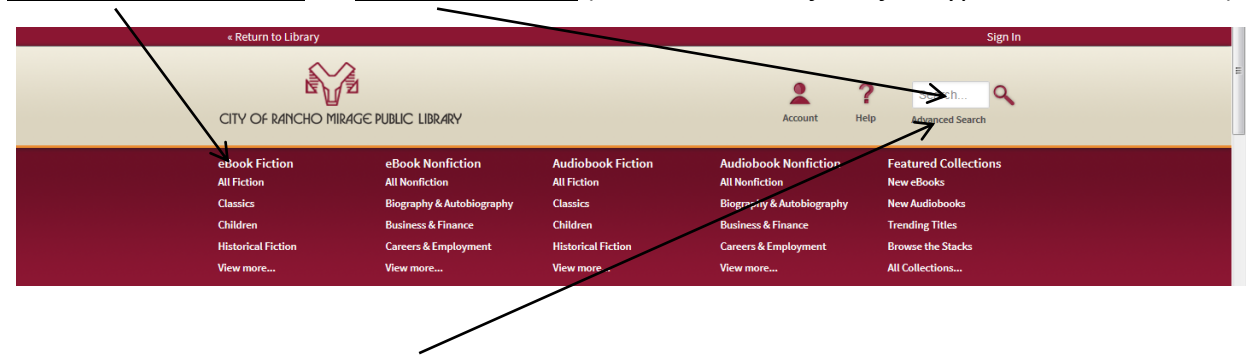

Browse the Collections, or perform a search (title, author, subject... just type it in and hit enter).

You can also perform an advanced search, or scroll down a bit and see some of the new options – you will see sections for new items, trending (popular) items, and browsing.

Once you have selected a title, you will be given the opportunity to **borrow** the book or to **place a hold** on the book.

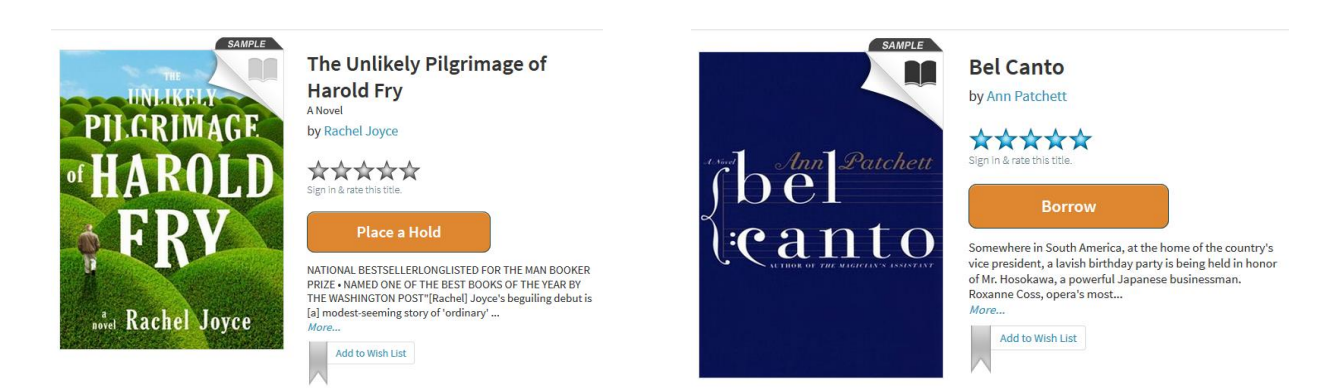

If **Place a Hold** is the option listed, this means that the book is currently in use by another patron. You can add your name to the hold list, and you will be notified when the book is ready for download.

If **Borrow** is listed, then you can check out, download, and begin reading the book immediately.

After clicking on the Borrow button, you will be asked for your library card number as well as your pin. The default pin is the last 5 digits of your card.

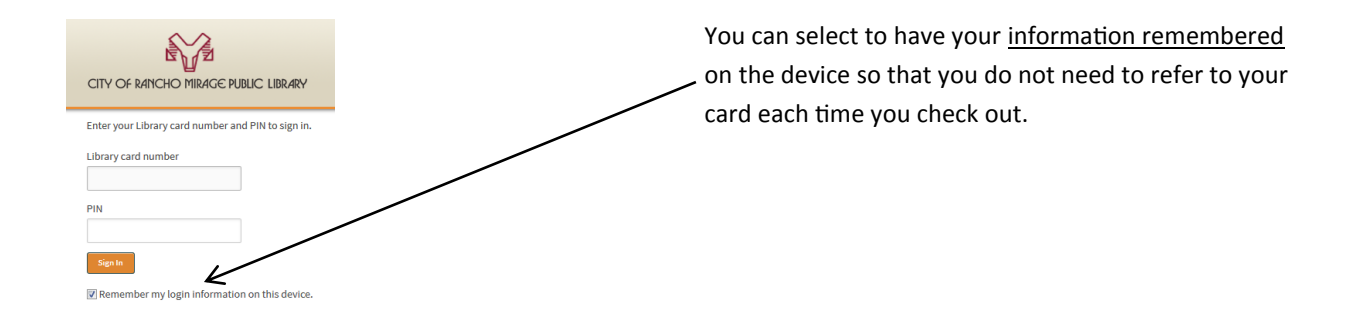

After logging in you will see a button to download the book. Click on it and you will see two options.

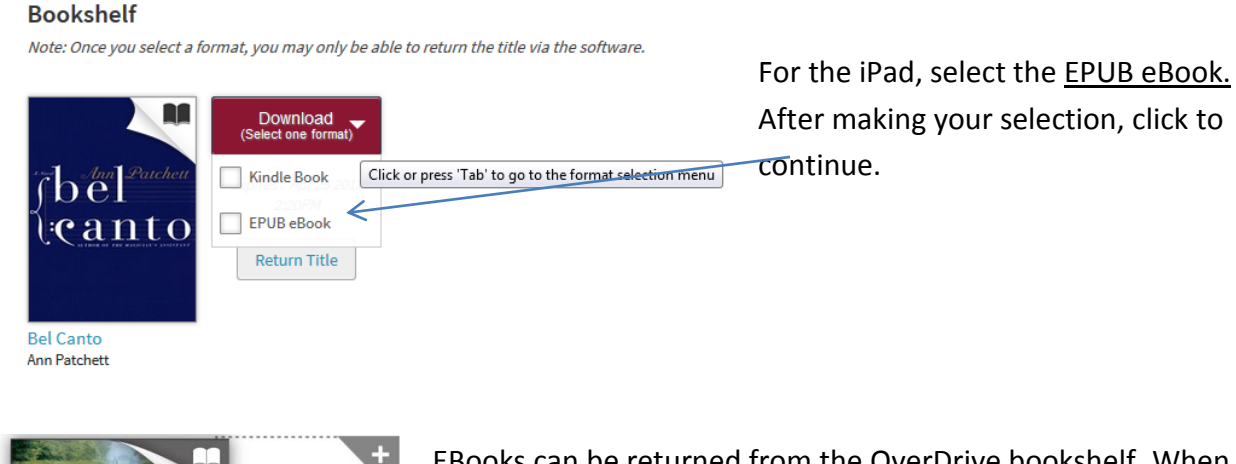

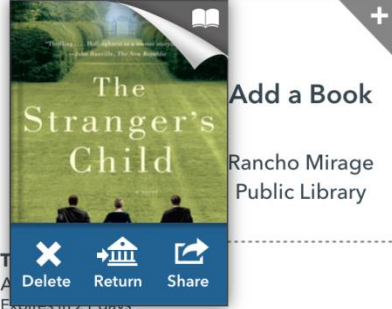

EBooks can be returned from the OverDrive bookshelf. When looking at your bookshelf, you will see the books that you currently have on your device. Simply click on and hold the cover of the book that you wish to return – you will see the options appear momentarily.

Please feel free to contact us if you have any questions.

Happy Reading!